**FUSSBALLVERBAND** 

# Anlegen einer Spielberechtigungsliste

Anleitung für das DFBnet

## Inhaltsverzeichnis

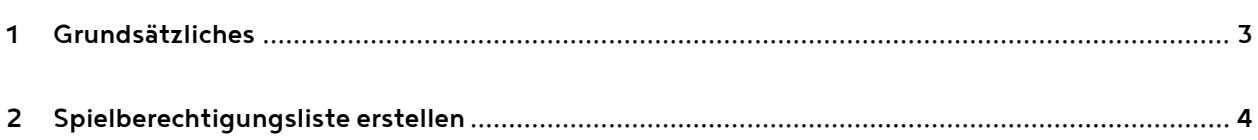

#### <span id="page-2-0"></span>1 Grundsätzliches

Vor Beginn einer neuen Saison bzw. vor dem ersten Einsatz des Spielberichts Online (SBO) im DFBnet muss eine sogenannte Spielberechtigungsliste für jede Mannschaft angelegt werden, die den Spielbericht Online nutzen möchte.

In der Spielberechtigungsliste einer Mannschaft werden die Spieler aufgeführt, die in dieser Mannschaft zum Einsatz kommen sollen. Die Liste umfasst in der Regel

- Stammspieler dieser Mannschaft
- alle weiteren Spieler dieser Mannschaft
- alle Auswechselspieler dieser Mannschaft
- Ergänzungsspieler für diese Mannschaft (z.B. Spieler einer unteren Mannschaft, die ggf. ein-• oder mehrmals in dieser Mannschaft spielen sollen).

Folgende Bedingungen und Hinweise gelten:

- Jeder Spieler kann beliebig vielen Mannschaften zugeordnet werden. Es kann demnach ein Spieler sowohl zu den 1. Herren als auch zu den 2. Herren (und ggf. auch zu weiteren Mannschaften) zugeordnet werden.
- Jede Spielberechtigungsliste kann jederzeit vom Verein selbst geändert werden. Wenn z.B. ein Spieler aus der 2. Mannschaft in der 1. Mannschaft spielen soll, kann dieser vor dem Spiel in die Liste aufgenommen werden.
- Die Spielberechtigungsliste einer Mannschaft gilt sowohl für Spieler dieser Mannschaft im Meisterschaftsspielbetrieb als auch für Pokalrunden und Freundschaftsspiele
- Grundlage zur Auswahl der Spieler bildet die Spielberechtigung, die in der Passstelle des FVR • hinterlegt und im DFBnet eingepflegt wurde (=Spielerpool). Ein neuer Spieler erscheint daher erst dann in der Auswahlliste, wenn er das Spielrecht für den neuen Verein erhalten hat.
- Die Zahl der Spieler in einer Spielberechtigungsliste ist nicht begrenzt. Da aus dieser Spielberechtigungsliste aber im DFBnet-Spielbericht, die Spieler ausgewählt werden, die am Spieltag im Kader stehen, empfiehlt es sich, lediglich eine überschaubare Anzahl an Spielern hinzuzufügen.
- Über sog. Filter kann letztendlich jeder Spieler in jede Spielberechtigungsliste aufgenommen • werden. Es ist daher auch möglich - aber völlig sinnfrei - einen F-Junioren-Spieler einer 1. Herren-Mannschaft zuzuordnen.
- •Für Mannschaften, die in der Halle gemeldet wurden, muss eine separate Spielberechtigungsliste erstellt werden.

### <span id="page-3-0"></span>2 Spielberechtigungsliste erstellen

Um eine Spielberechtigungsliste erstellen zu können, benötigen Sie eine DFBnet-Benutzerkennung, die für den Spielbericht Online berechtigt ist. Mit dieser melden Sie sich unter www.dfbnet.org an und wählen links aus dem Menü zunächst den Eintrag "Spielberichte" und im sich nun öffnenden Untermenü "Spielberechtigungsliste".

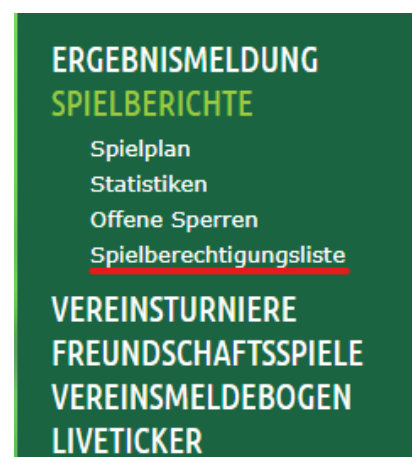

Unmittelbar darauf werden alle gemeldeten Mannschaften des Vereins angezeigt. Durch einen Klick auf das "Bearbeiten"-Icon gelangt man in die Spielberechtigungsliste der entsprechenden Mannschaft.

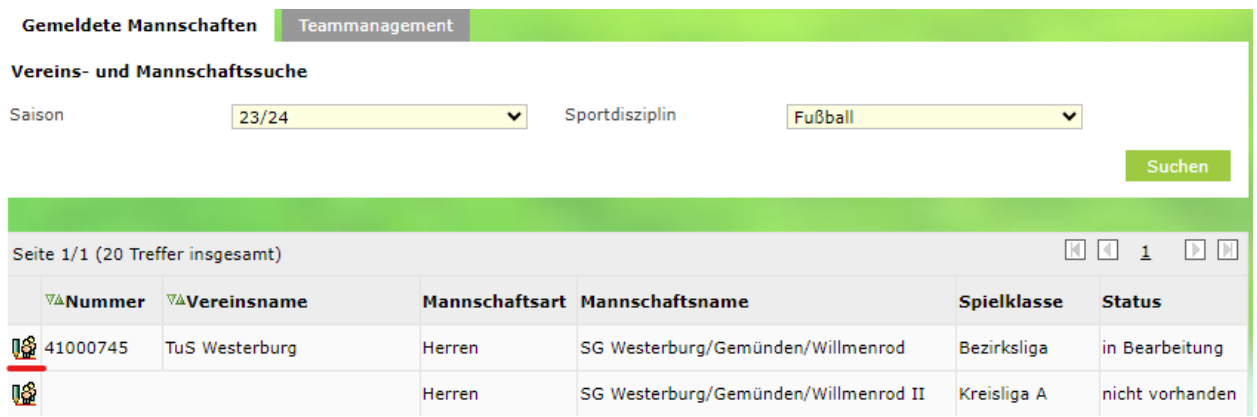

Die Spielberechtigungsliste kann noch leer sein (bei der Neuanlage der Liste - siehe Beispiel) oder bereits Namen aufweisen, wenn an der Liste schon gearbeitet wurde.

#### Fehlermeldungen / Hinweise

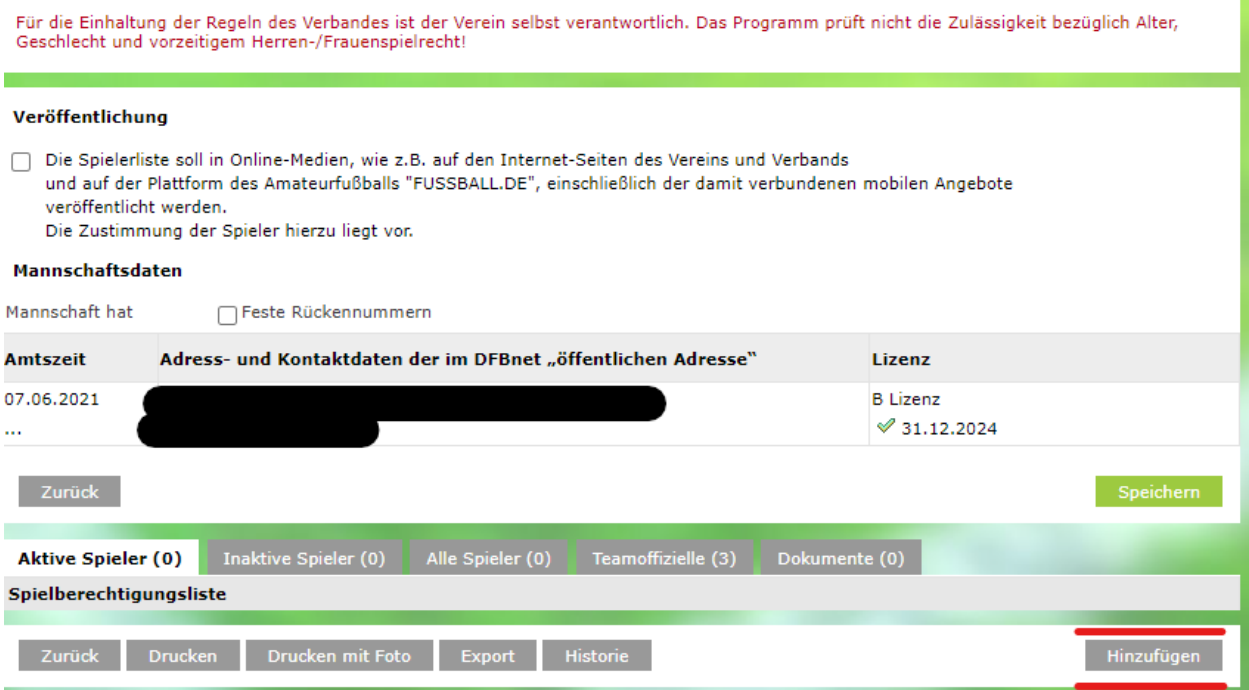

Durch einen Klick auf den Button "Hinzufügen" können nun Spieler dieser Liste hinzugefügt werden.

Es erscheint der Spielerpool aus allen spielberechtigten Spielern.

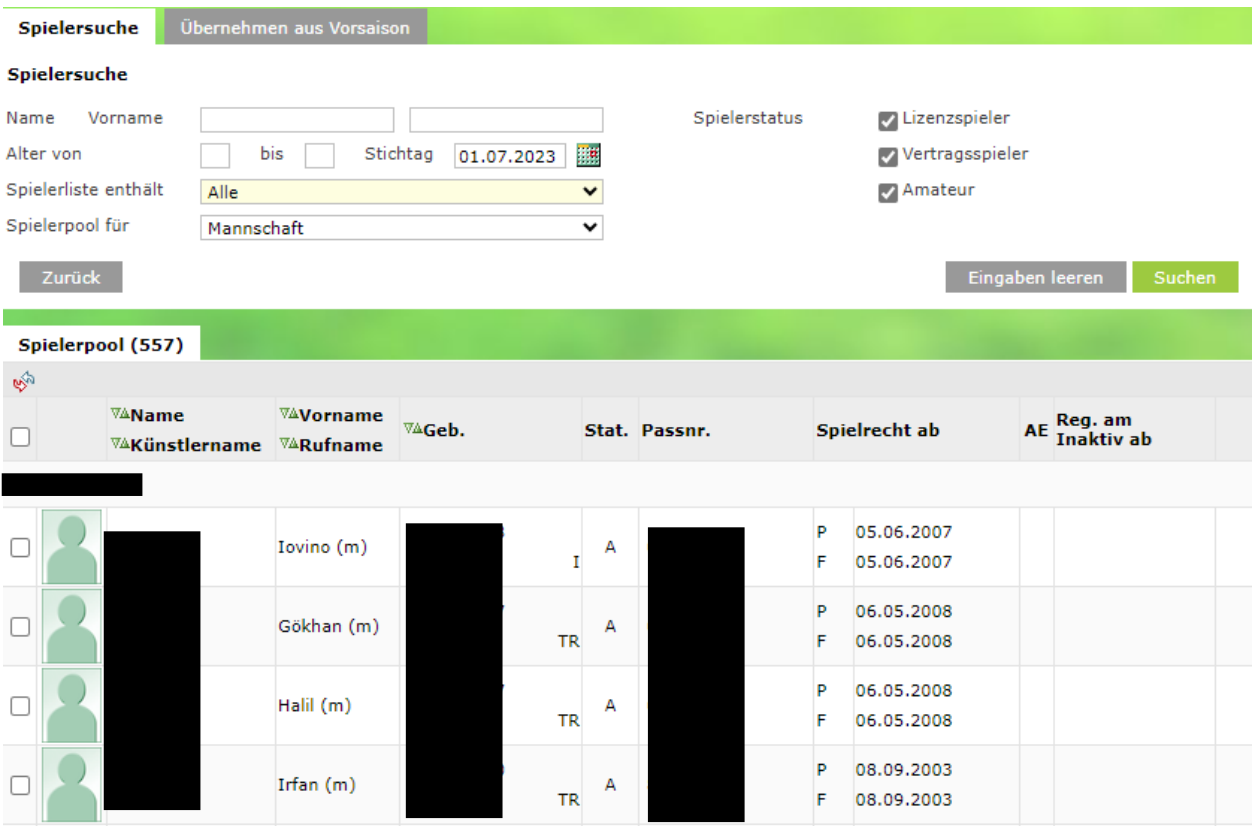

Durch das "Ankreuzen" der Spieler und dem Klick auf den Button "Zuordnen" am Ende der Liste werden die entsprechenden Spieler der Spielberechtigungsliste hinzugefügt.

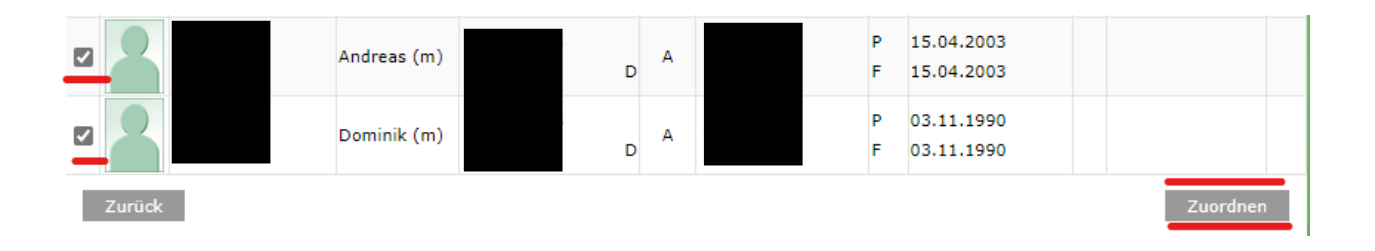

Anschließend gelangt man wieder auf die Seite der Spielberechtigungsliste. Sind alle Spieler erfasst, ist die Spielberechtigungsliste fertig erstellt.

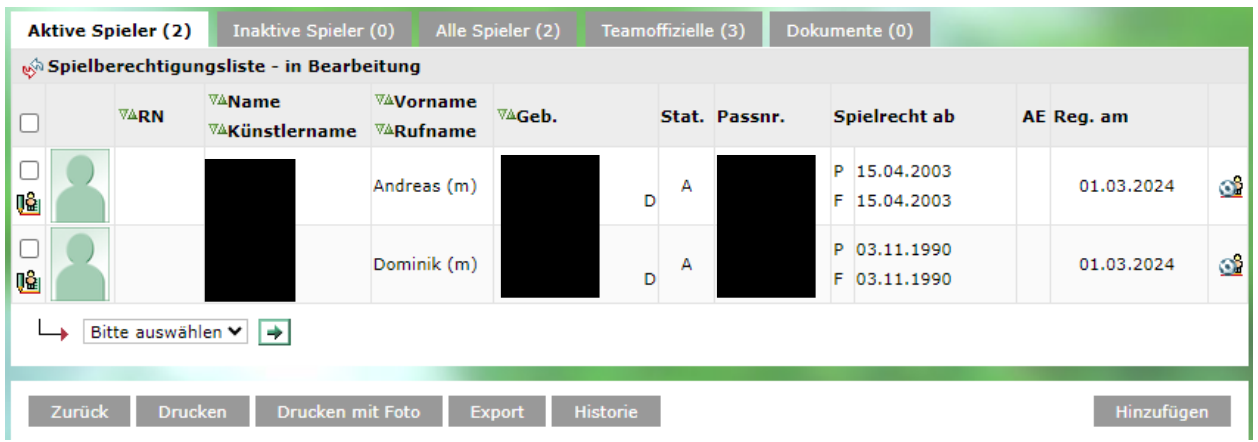